吉林大学研究生集中采集特征码:os5pwe

## 技术咨询电话 88463090 王东亮

## 研究生在线采集流程

1.扫描以下登陆二维码,进入程序界面。

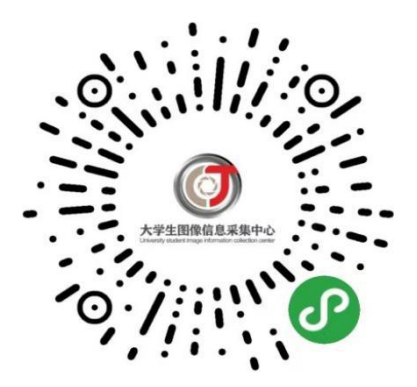

2.选择"首次登陆",拍摄身份证照片,系统识别身份证信息后 进入注册界面。

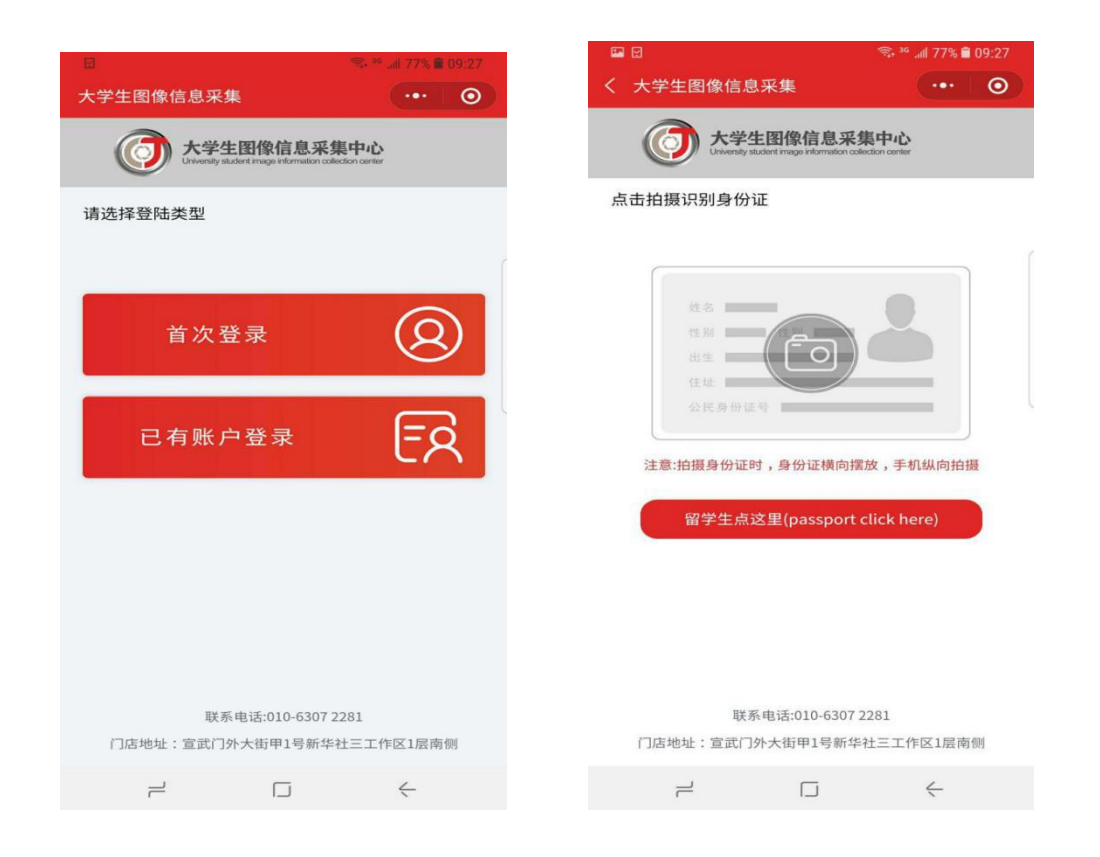

3.填写注册信息,完成注册。首次注册完成后,默认为登录状态。 如退出登录后再次登录,选择"已有账号登录",扫描身份证后,输 入密码即可登录。

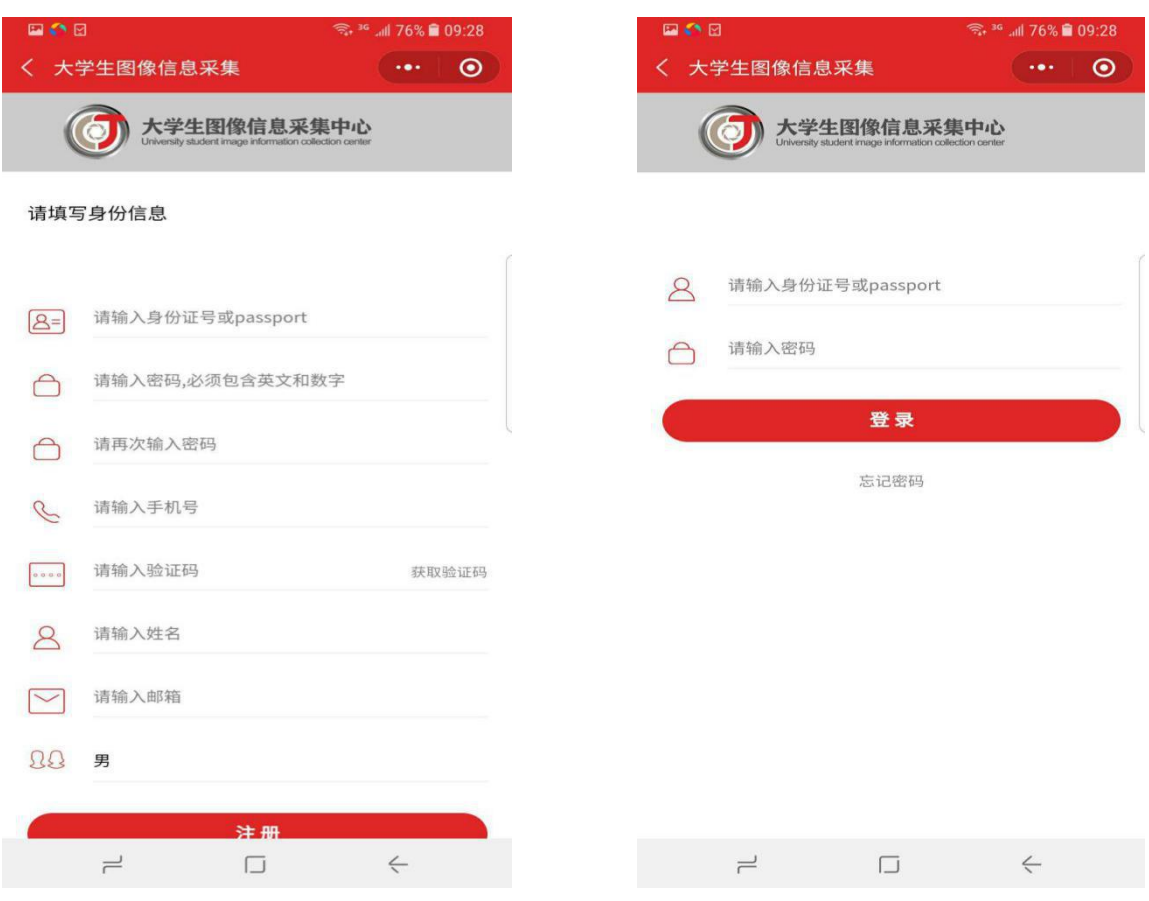

## 4.点击"开始线上采集"进入采集界面。

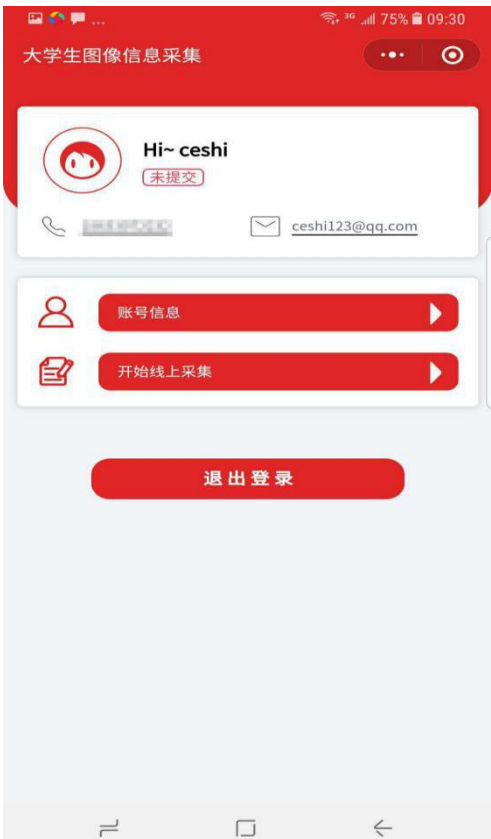

5.选择"集中采集",填写"特征码",吉林大学研究生本批次采 集的特征码为" os5pwe"。

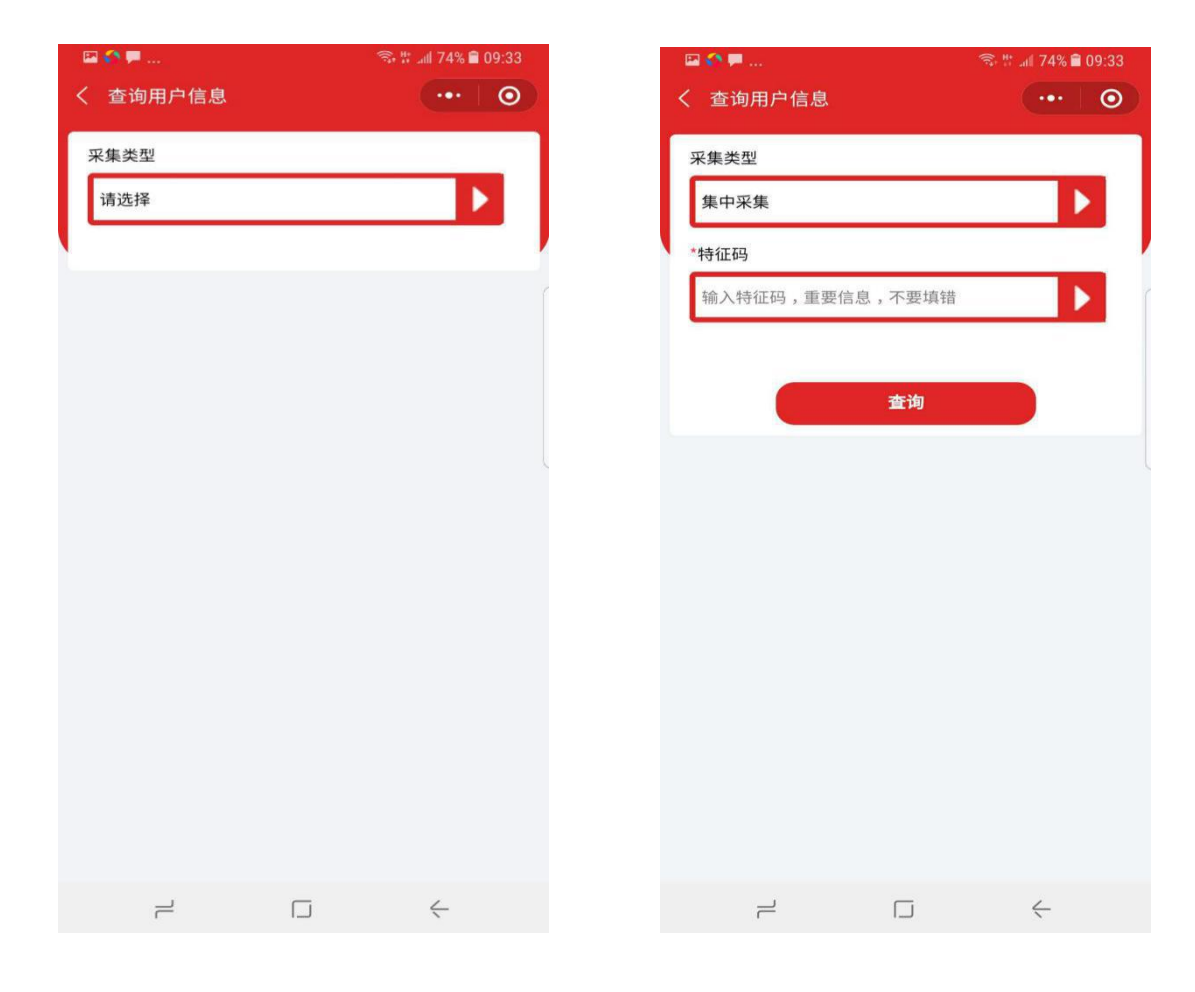

**6.** 拍摄照片,完成采集。照片采集有两个途径,可以"从相册中 选择"或"拍摄照片"。"从相册中选择"是指从个人手机中选择之前 拍摄好的证件照直接上传; "拍摄照片"是指使用手机摄像头直接拍 摄完成证件照采集。特别强调: 无论哪种方式, 都要严格按照附 件二采集标准执行。

拍摄或者提交照片以后,系统会自动对照片进行处理。主要包括 对照片进行裁剪让头部在照片的合适位置,对照片背景按照学信网要 求进行替换。学生可以看到处理以后的照片效果,如果不满意可以点 击照片或者"重新拍摄"再次进行拍摄。

注意:本批次参加信息采集的同学属于"集中采集",无需填写 快递收件信息步骤,纸版照片将统一快递给学校。

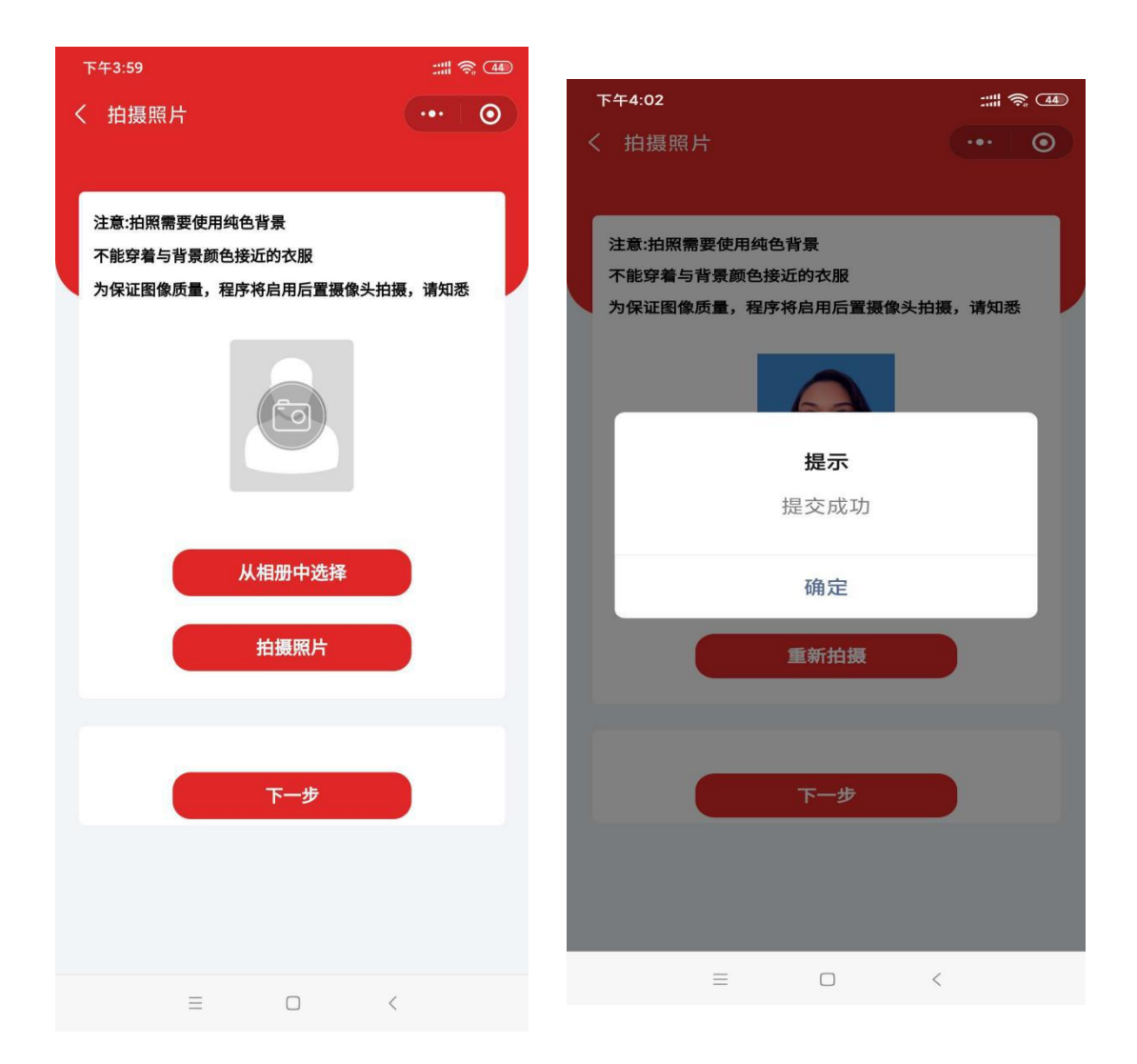

7.提交订单。线上采集完成以后,系统会根据用户选择生成订单。 在订单界面确认信息以后,点击"去支付"完成支付。 支付以后线上操作完成。

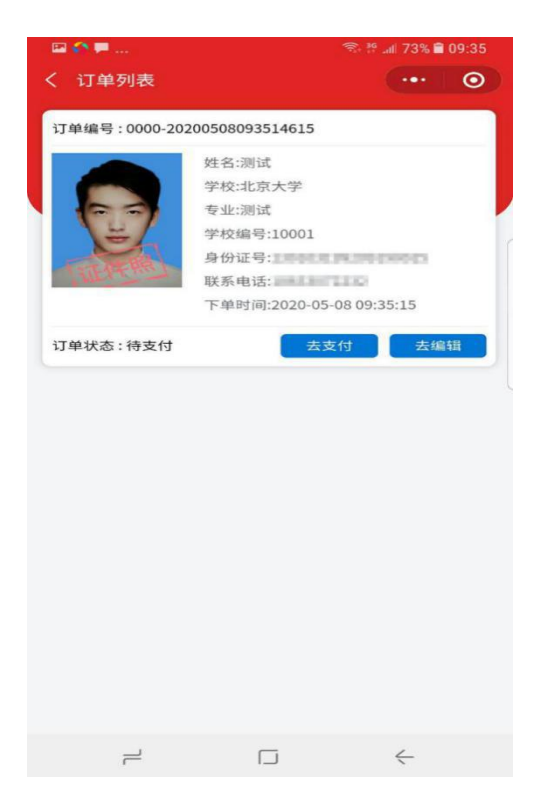

8.查看订单。线上采集完成以后,系统会生成订单。点击"我的 订单"可以查看订单信息。订单状态显示如下界面时,线上操作完成。

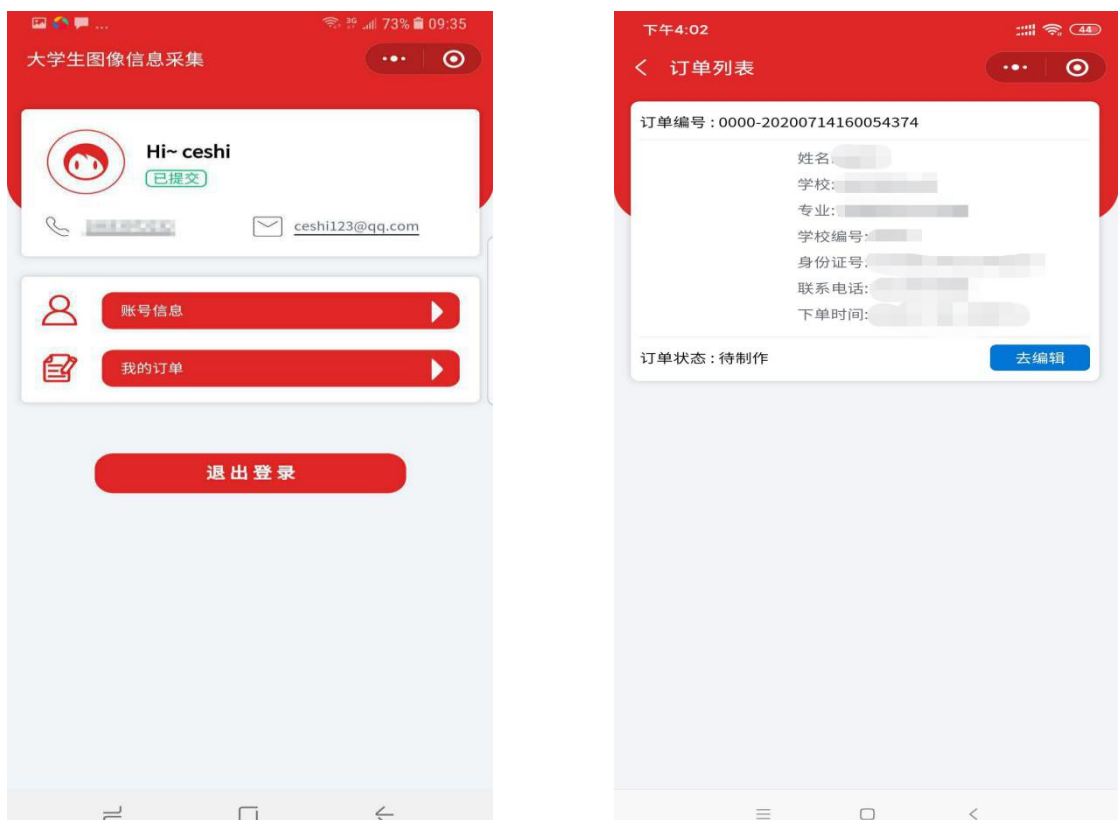